1、使用手机微信扫描下方二维码(图 1)进入登录界面(图 2)。

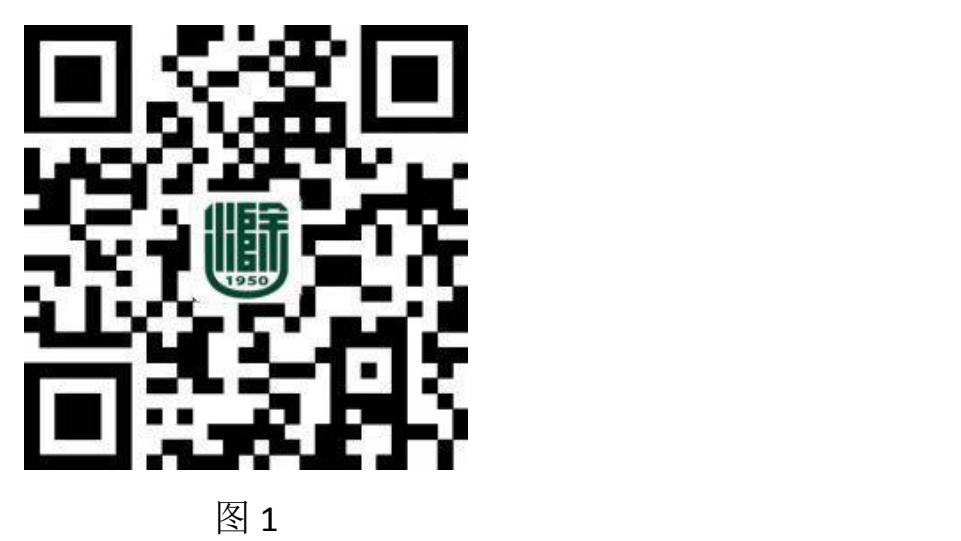

2、在登录界面(如图 2)依次输入学号、初始密码、验证码,其中学号即 为考生号, 初始密码为 chzu@身份证后六位(若有字母 X, 一律为小写)。

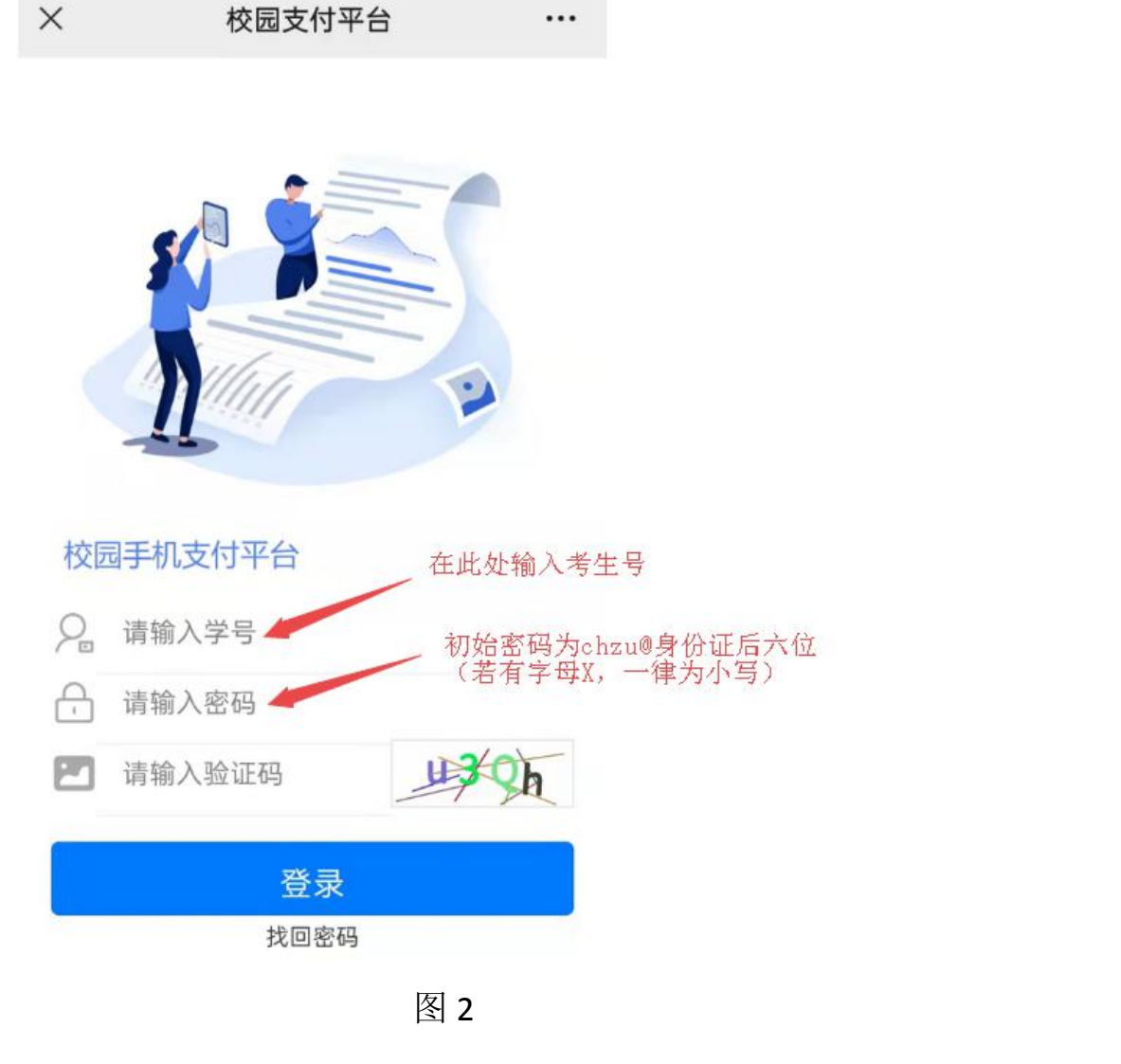

第 1 页 共 4 页

3、登录进入系统后,首先检查姓名、身份证号是否正确,如有问 题请暂停缴费,并及时联系我校财务处(0550-3513621);确认无 误后,点击"学生缴费"按钮进入图 4 界面。

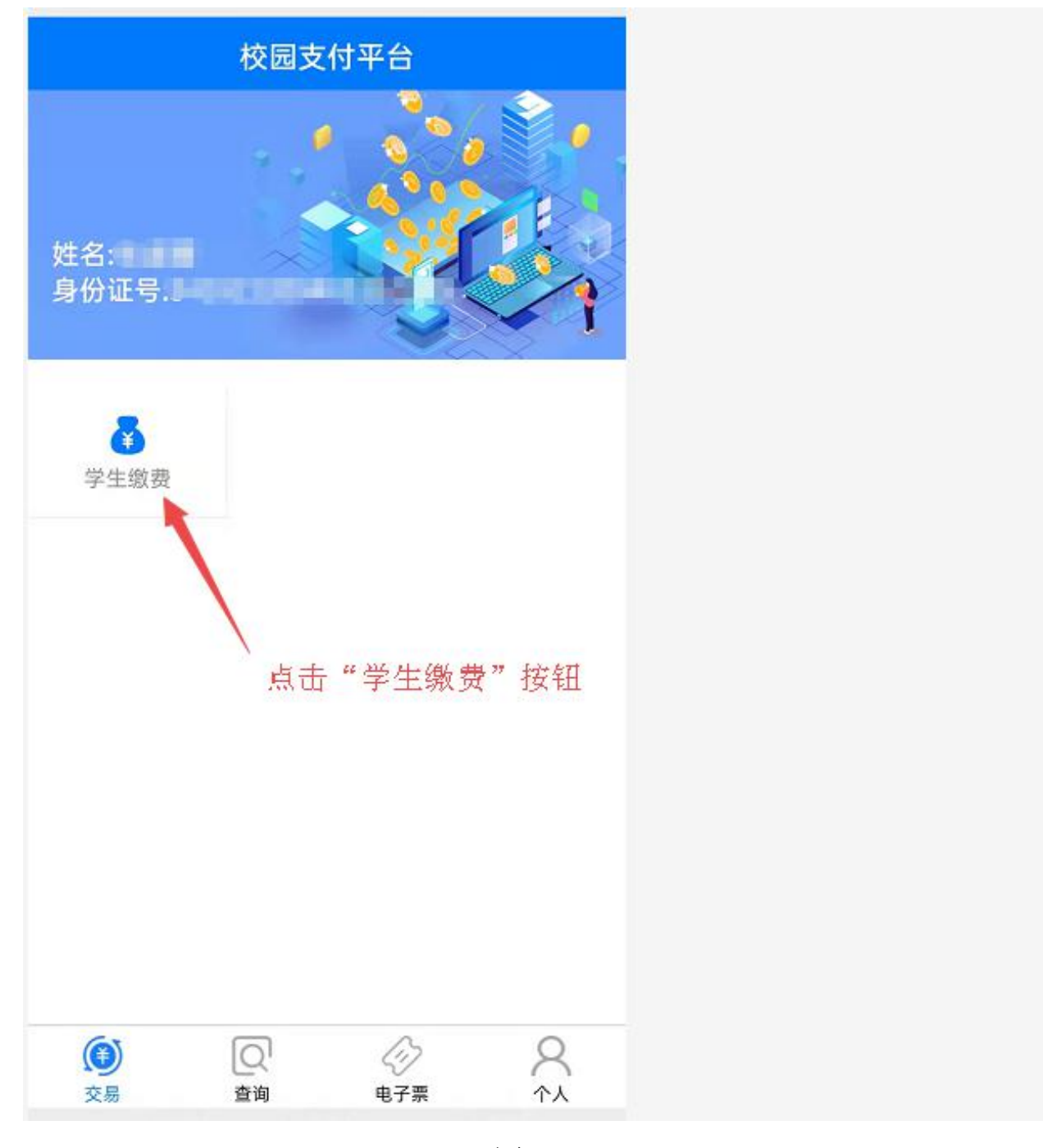

图 3

4、点击图 4 界面中向右的箭头进入图 5 界面。

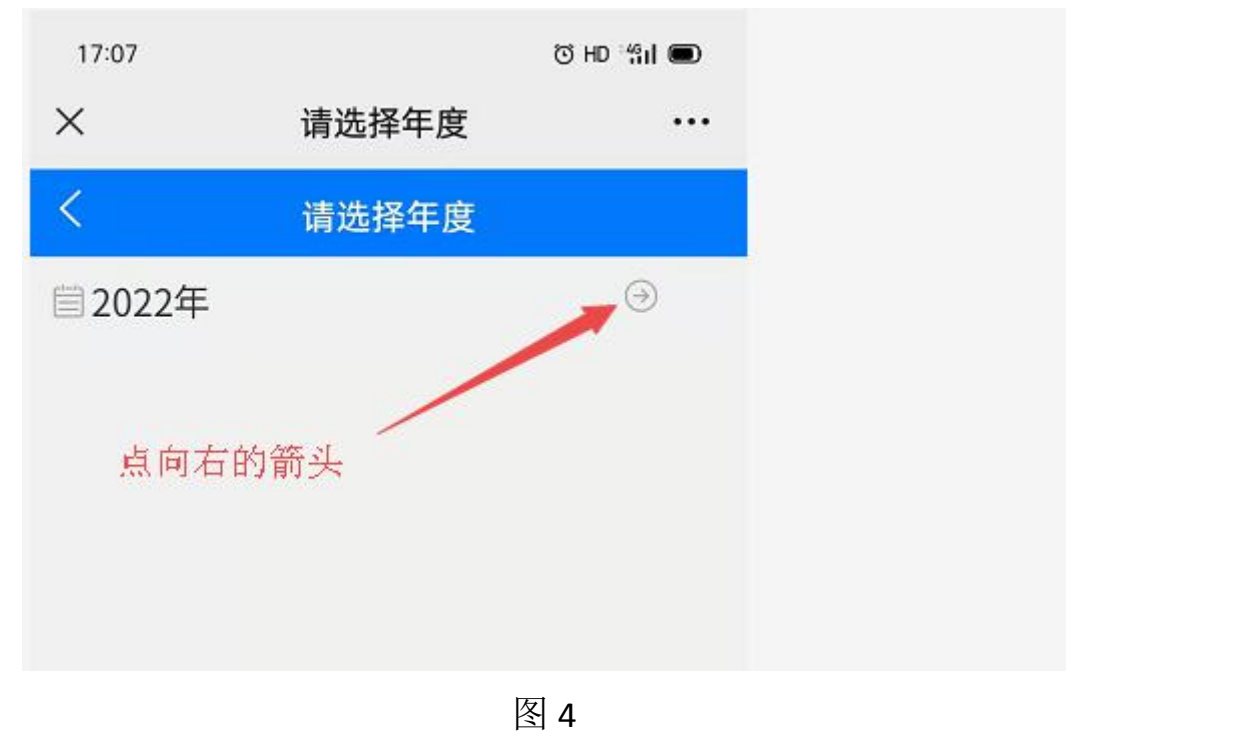

5、在图 5 界面中首先勾选"收费项目",然后点击"缴费"按钮 进入图 6 界面。

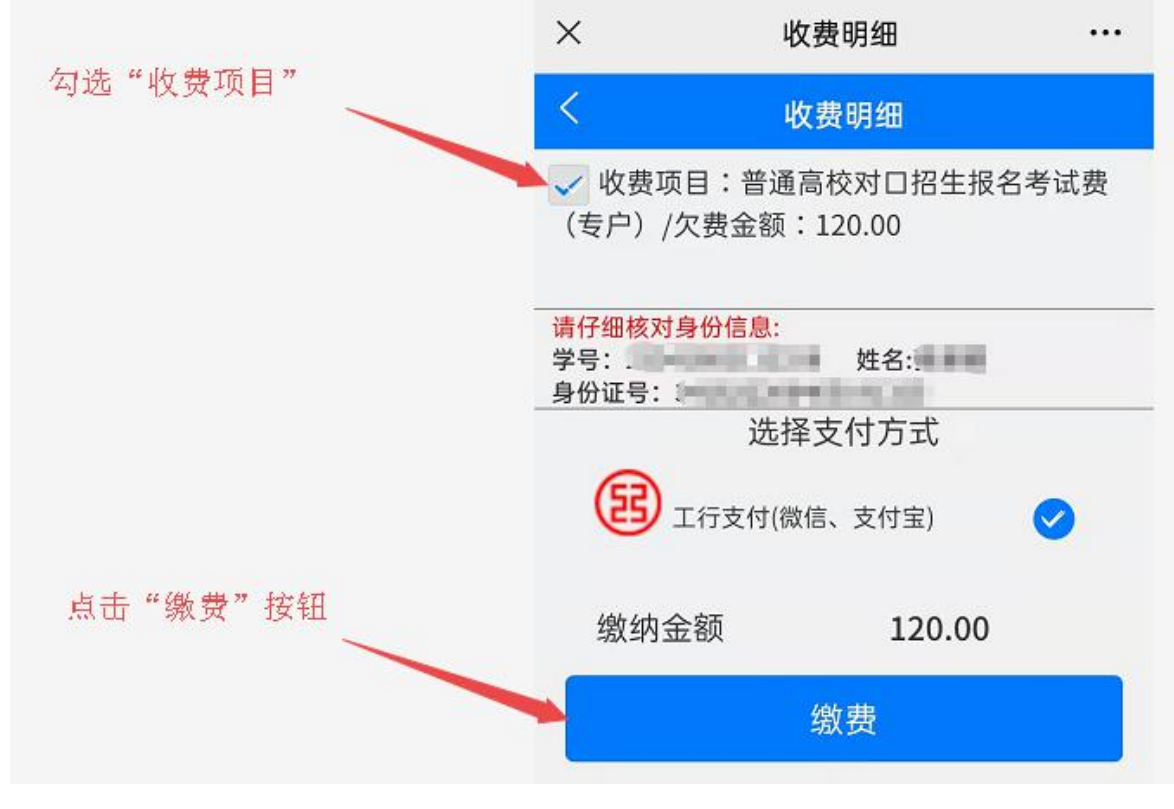

图 5

第 3 页 共 4 页

6、点击图 6 界面中的"付款"按钮,在弹出的密码输入框中输入 支付密码完成报名费缴纳。

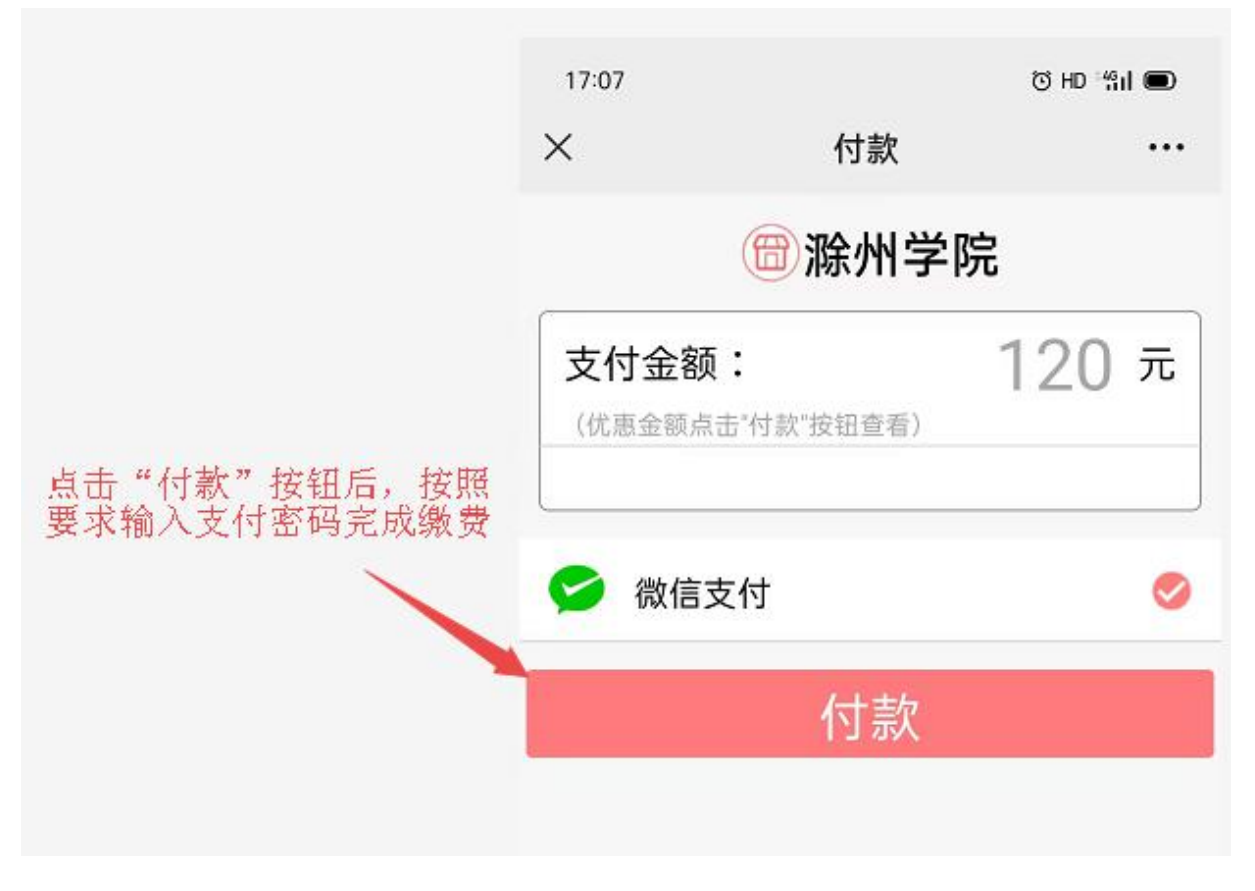

图 6